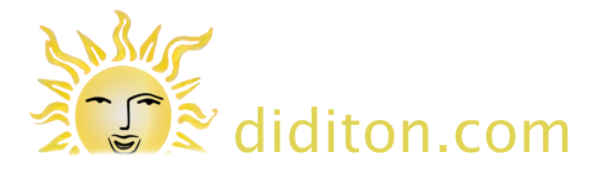

# **Get started with Google Drive**

#### **drive.google.com**

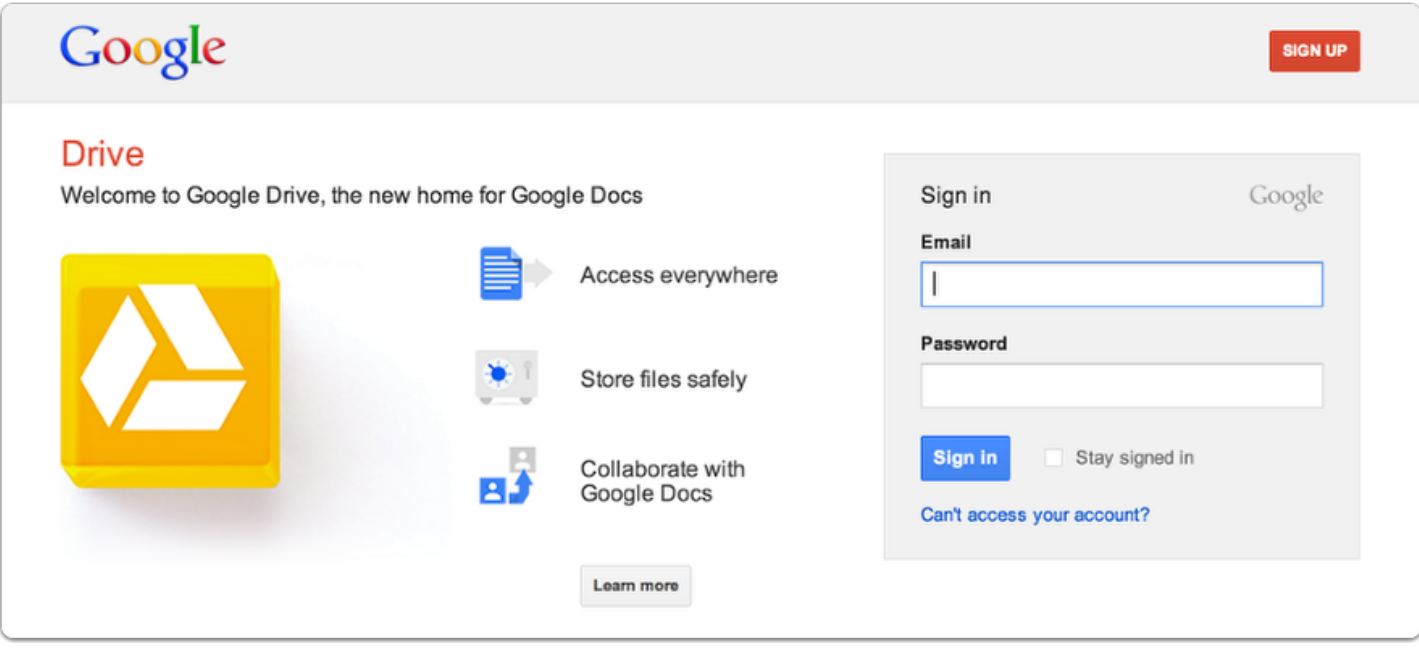

Go to the web site at **http://drive.google.com**

If you do not yet have an account with Google (such as a Gmail account) you will need to click the orange 'SIGN UP' button.

#### **Google Accounts**

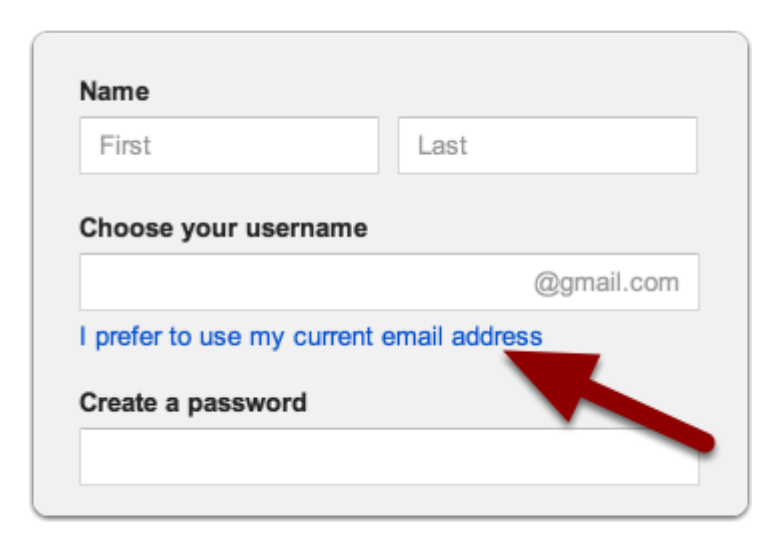

If you need to sign up for a new Google Account you can choose to use your current email address to log in with - click the blue text to select this.

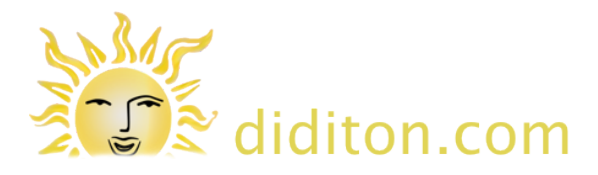

# **My Drive**

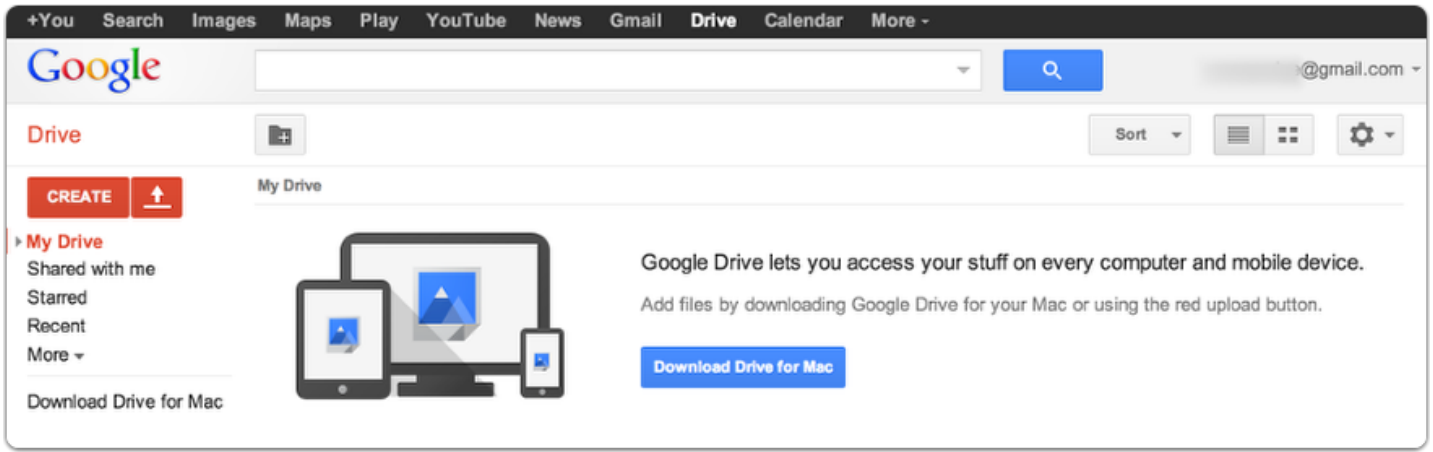

When you first sign in you will see a screen like this. You will be encouraged to 'Download Drive', but this is absolutely NOT necessary and not really advisable until you are familiar with Google Drive. (The download allows you to access Google Drive directly from your computers file system.)

#### **Get access to shared folders and documents**

If you are joining existing Google drive users and they have documents to share with you send them an email asking them to share with you. Be sure to give them your Google username (your Google email address). You will get a confirmation email once sharing has been set up for you. In the following example a folder has been shared which itself contains a number of sub-folders and documents of different types.

#### **Shared with me**

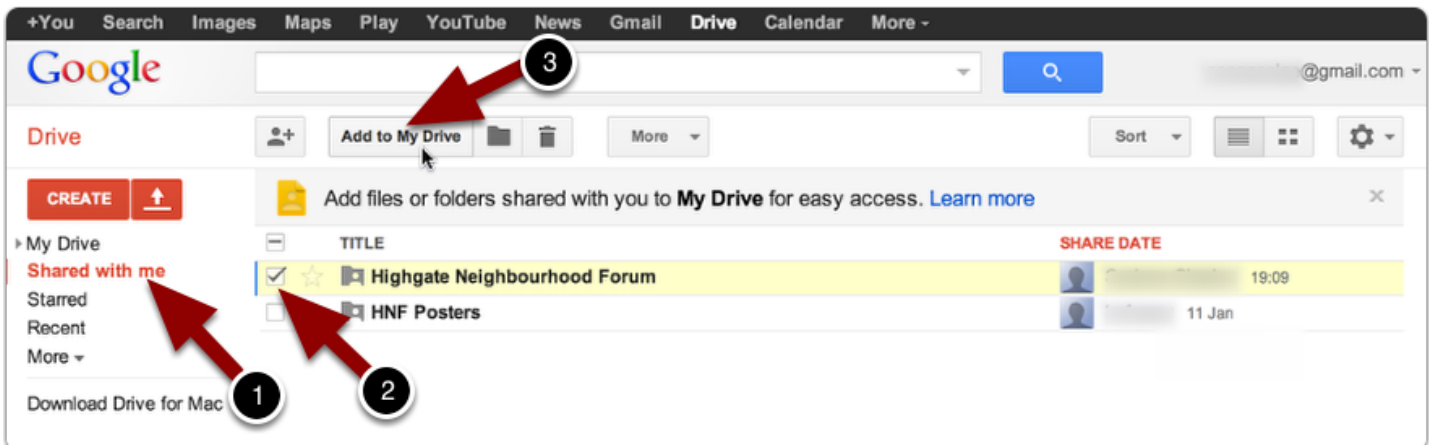

When sharing has been set up you will see the file or folder listed when you click on 'Shared with me' on the left (1).

To see this folder immediately when you log in to Drive in future, tick the box to the left of the folder name as shown above (2) and then click the 'Add to My Drive' button (3).

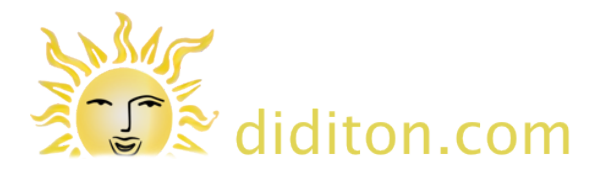

### **Shared folders in My Drive**

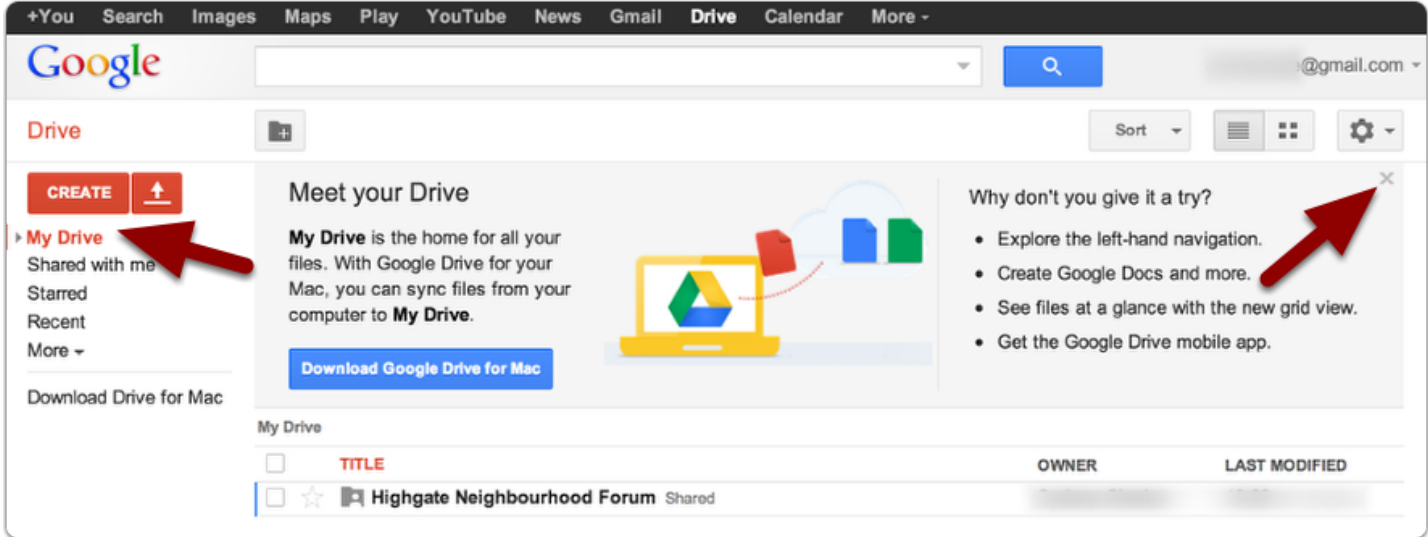

Now when you click 'My Drive' on the left you will see the folder is listed here too.

Notice that Google is again encouraging you to 'Download'. We suggest you click the small 'x' to close this message!

#### **Sub-folders**

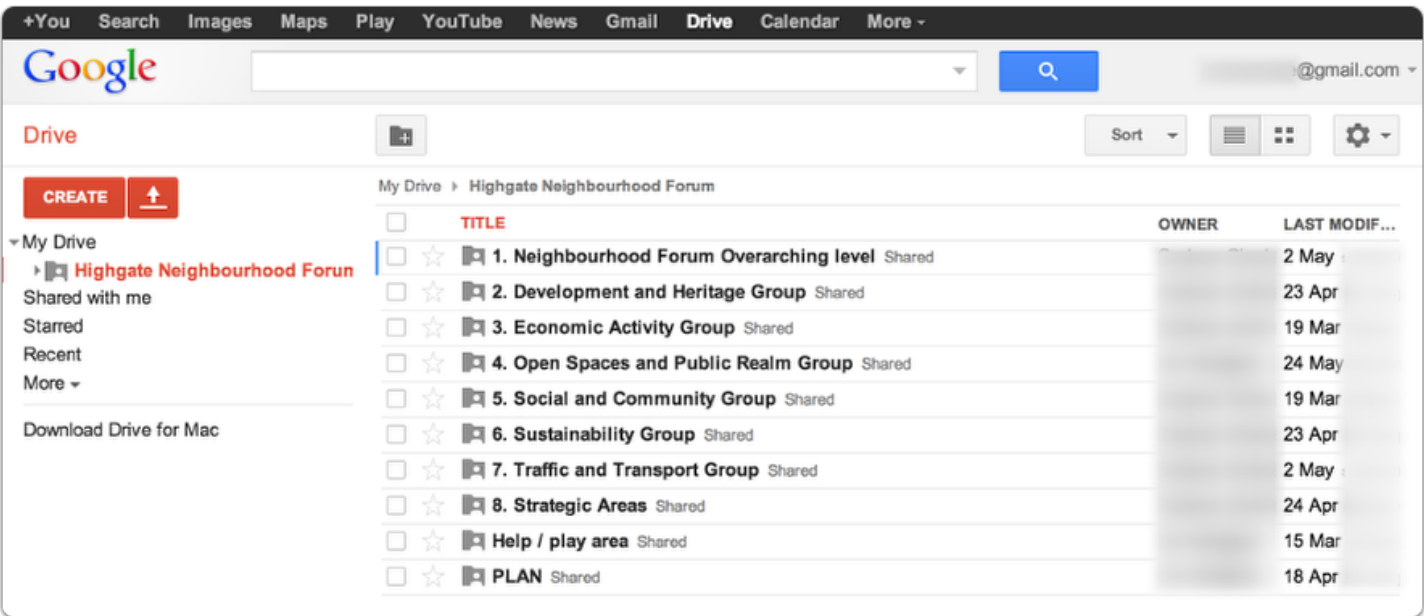

In the example the 'top' folder contains a number of 'sub-folders' to organise content. Here a click on the words 'Highgate Neighbourhood Forum' has revealed what the folder contains.

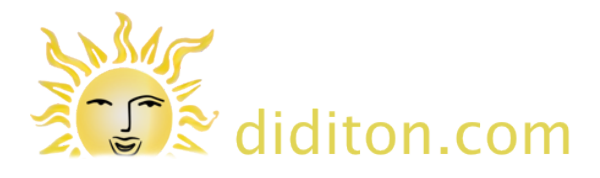

# **Sub-folders; keeping oriented**

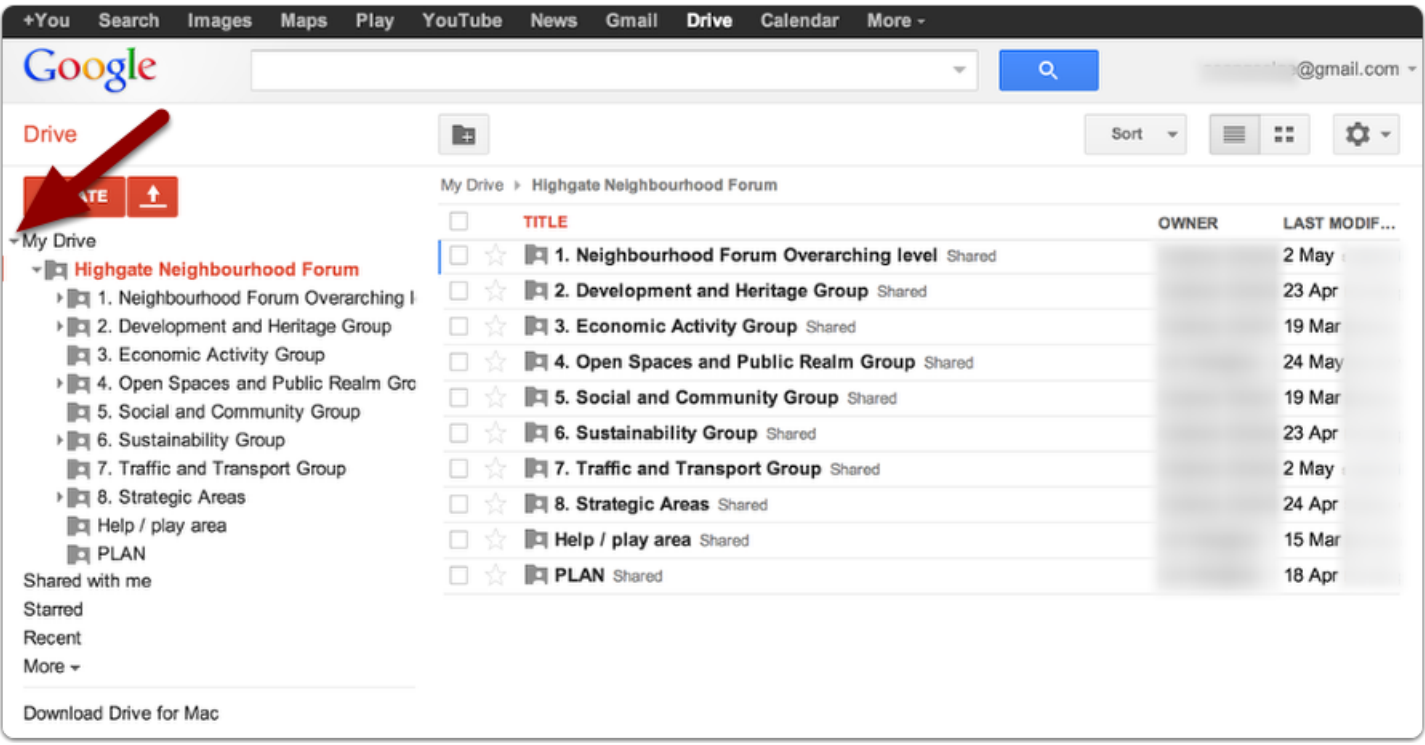

The navigation area on the left can help to keep track of where you are within the folder structure. Here a click on the little arrow next to 'Highgate Neighbourhood Forum' reveals the same list of folders underneath. The 'current' or 'open' folder is highlighted in orange.

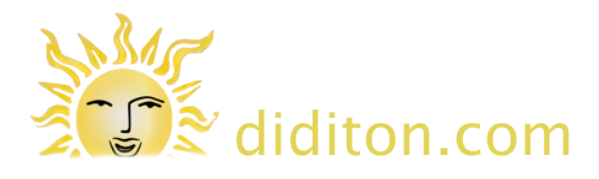

# **Viewing the contents of a folder**

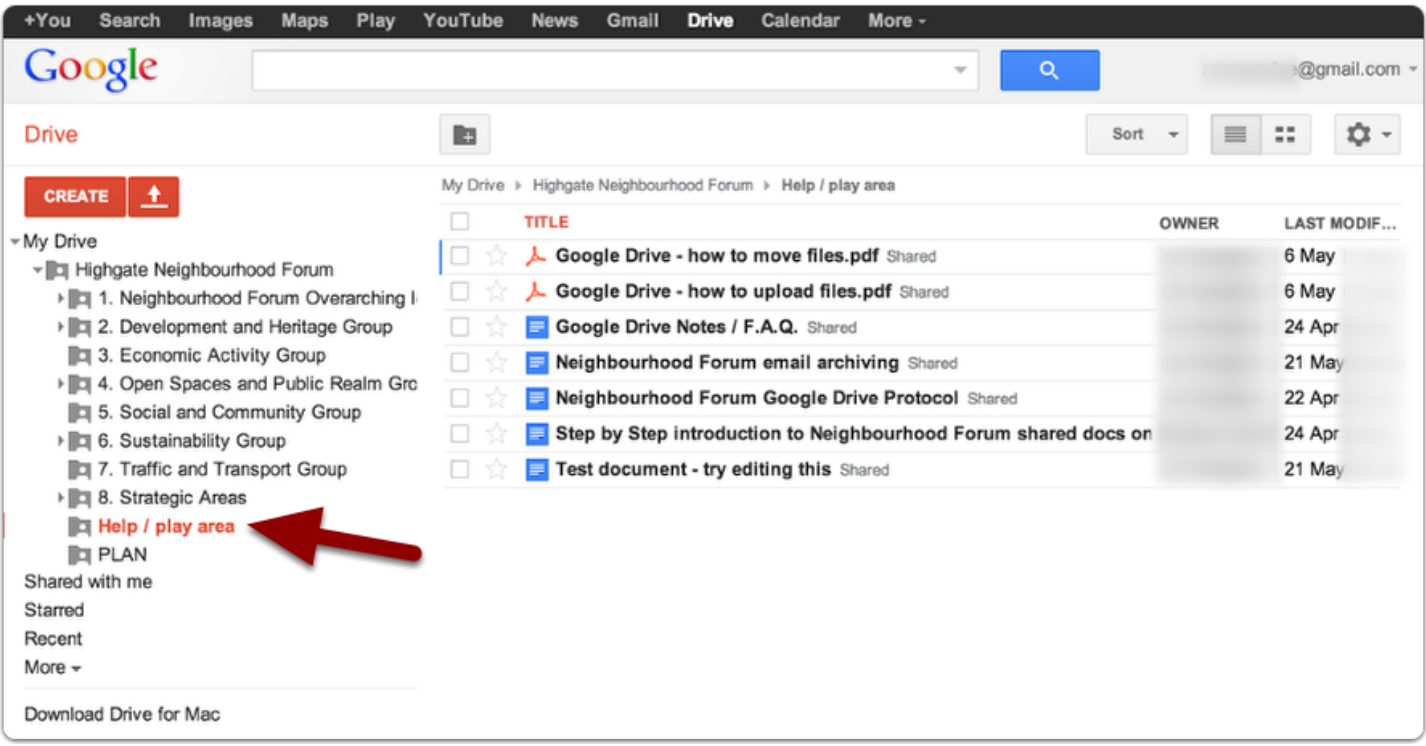

A click on the 'Help / play area' folder shows the files in the folder. Files can be read online and downloaded.

# **Enjoy!**

Google Drive is a fantastic way of collaborating on documents and sharing files of all kinds. There is much more to discover, but no need to try to figure everything out at once! Just learn the steps you need to get started and practice without leaving too long an interval and you will soon be confident. Learn more online at **http://diditon.com/google/**